<span id="page-0-0"></span>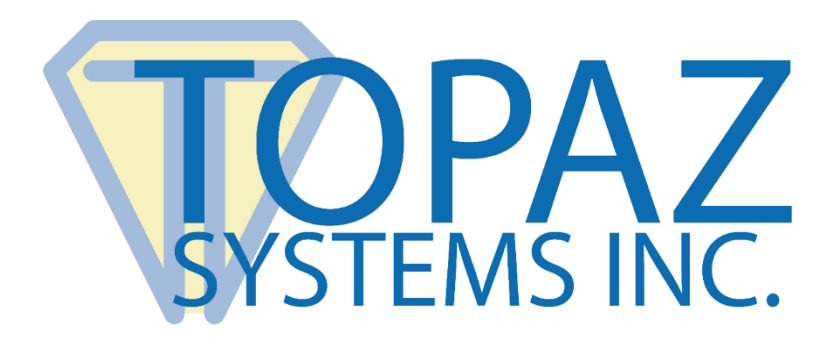

# How-To Guide **DemoOCX**

Copyright © 2017 Topaz Systems Inc. All rights reserved.

*For Topaz Systems, Inc. trademarks and patents, visit [www.topazsystems.com/legal.](http://www.topazsystems.com/termsconditions.html)*

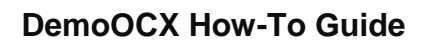

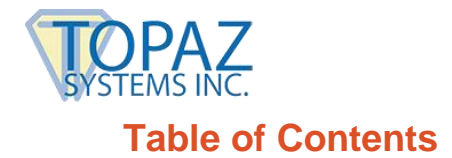

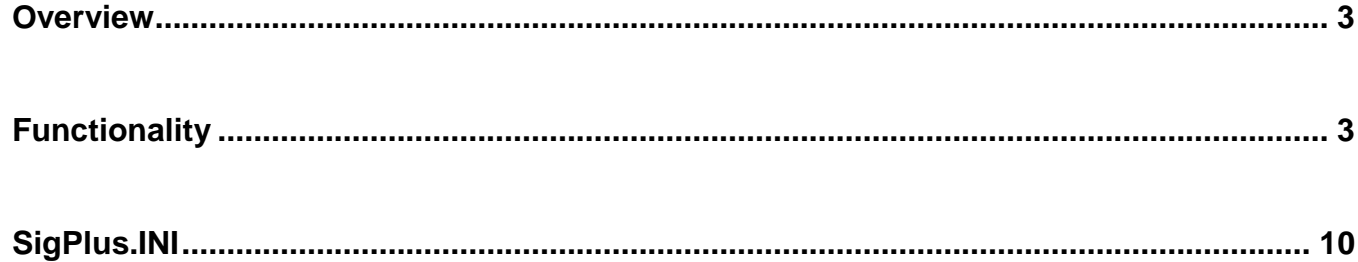

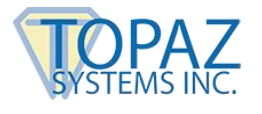

## <span id="page-2-0"></span>**Overview**

"Demo.OCX" is a Topaz tablet testing application that provides full tablet functionality testing, using the "SigPlus ActiveX" control. *Note: "Demo.OCX" is strictly a testing tool. It is not designed as an application and settings changed within "Demo.OCX". DO NOT transfer to "SigPlus" or other Topaz applications and tools.* 

## <span id="page-2-1"></span>**Functionality**

When "Demo.OCX" is started, the "Topaz SigPlus Demonstration" window will appear. From this window, the user can test and explore the full functionality offered through the "SigPlus ActiveX".

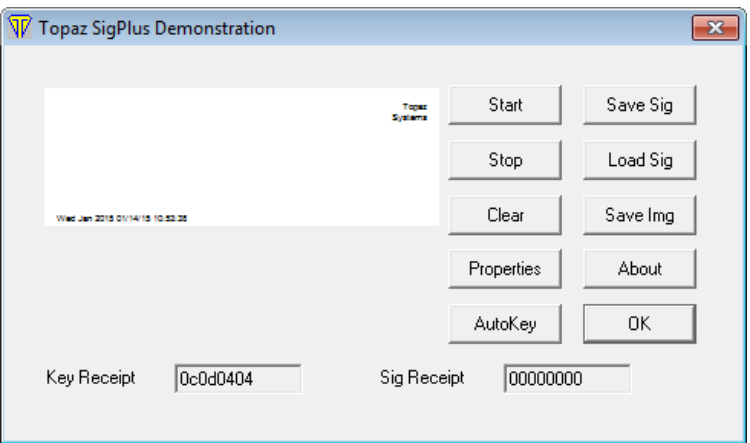

1. **Start –** "Start" will initialize signature capture within "Demo.OCX", opening the specified port. After clicking on "Start", the user only needs to sign on the Topaz signature pad. The signature will appear in the white signature box in real-time.

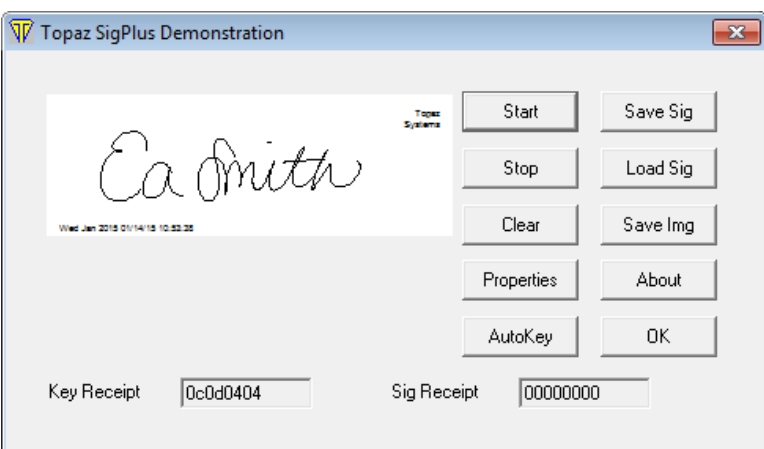

- 2. **Stop -** Clicking "Stop" will end the signature instance and close the port for signature capture.
- 3. **Clear -** Clicking "Clear" will clear the signature from the signature box.

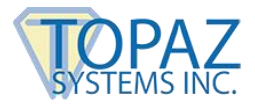

- 4. **Save Sig** Clicking "SaveSig" allows the user to save the signature as a .SIG File. Simply name the signature and click "Save", and the signature will be saved according to all the settings of "Demo.OCX".
- 5. **Load Sig -** Clicking on "LoadSig" will allow the user to allow a saved .SIG file into "Demo.OCX". A window will be opened for the user to choose a file. Click on "Open", and the signature will be loaded and will appear in the signature box.

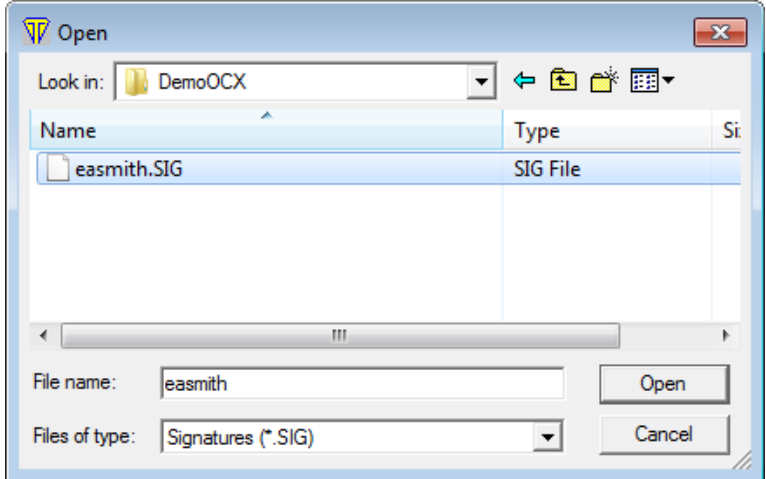

6. **Save Img -** Clicking "SaveImg" will allow the user to save the signature as an image file. A window will open; start by naming the file with the proper extension. "Demo.OCX" will not save the file unless the user specifies what type of image file to save the signature as with the proper file extension. The types of files and corresponding extensions are: Bitmap (.BMP), JPEG (.JPG), Tiff (.TIF), Windows Meta File (.WMF) and Enhanced Meta File (.EMF).

#### **The extension MUST be specified for the "SaveImg" function to work.**

Once the file has been named, click "Save", and the signature will be saved as an image file.

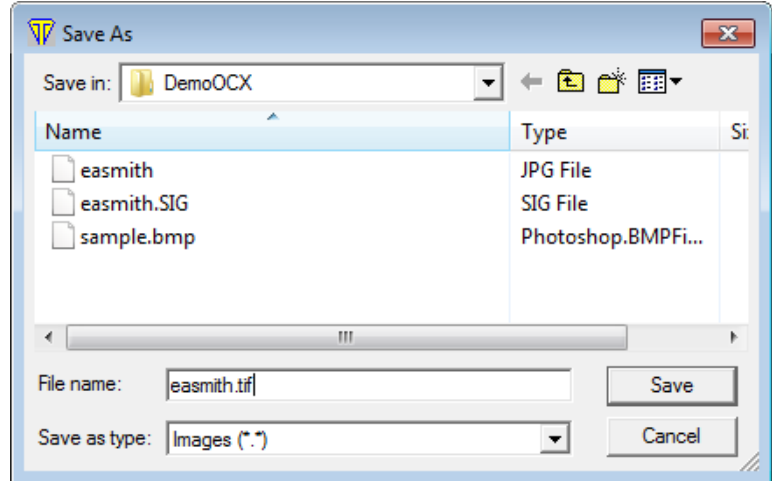

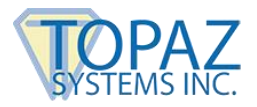

7. **Properties -** Clicking the "Properties" button will open a window to allow the user to make a number of choices regarding the settings of how signatures are captured, displayed, and saved. All of the settings in the "SigPlus Control Properties" correspond to settings within the "SigPlus.INI" file.

*For more information regarding "SigPlus.INI" and its relation to "SigPlus" and tablet functionality, see the "SigPlus.INI" section at the end of this document.* 

**a. The "General" Tab**

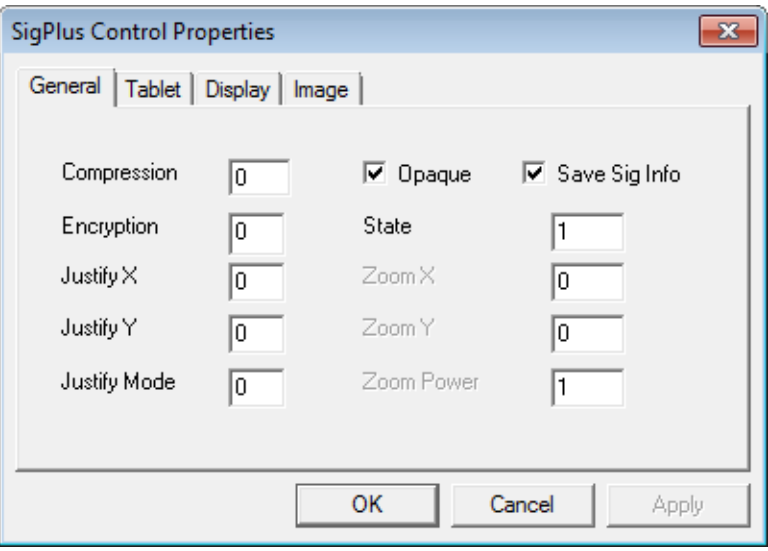

i. **Compression** - Sets the current compression mode for signatures.

0= no compression

1= lossless compression with compacted data format

2-8= compression ratio of signature stored in in .sig file where:

2=1KB typ 4=500 byte typ 8=250 byte typ

Topaz Systems does not recommend compressing beyond setting 1 unless size is more important than signature quality.

ii. **Encryption** - Sets the encryption mode.

0= no encryption 1= medium encryption 2=higher security encryption mode

iii. **Justify X** - Sets the buffer size in Logical Tablet Coordinates of "dead space" of left and right edge of SigPlus object in pixels if "JustifyMode" is 1-5.

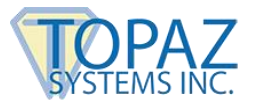

- iv. **Justify Y** Sets the buffer size in Logical Tablet Coordinates of *dead space* of top and bottom edge of SigPlus object if "DisplayJustifyMode" is 1-5.
- v. **Justify Mode** The current justification mode- how the signature is sized and positioned in the signature box.
	- 0 Normal no justification
	- 1 Justify and zoom signature (upper left corner)
	- 2 Justify and zoom signature (upper right corner)
	- 3 Justify and zoom signature (lower left corner)
	- 4 Justify and zoom signature (lower right corner)
	- 5 Justify and zoom signature (center of control)
- vi. **Opaque** Checked means signature will be displayed on an opaque background; not checked the signature will appear on a transparent background.
- vii. **Save Sig Info** Checked means that the timestamp and annotate data will be saved in the signature; not checked means it won't.
- viii. State The state is set by clicking on "Start" or "Stop".
	- 1 Open for signature capture
	- 0 Closed
- ix. **Zoom X**  Not currently implemented
- x. **Zoom Y** Not currently implemented
- xi. **Zoom Power** Not currently implemented

#### **b. The "Tablet" Tab**

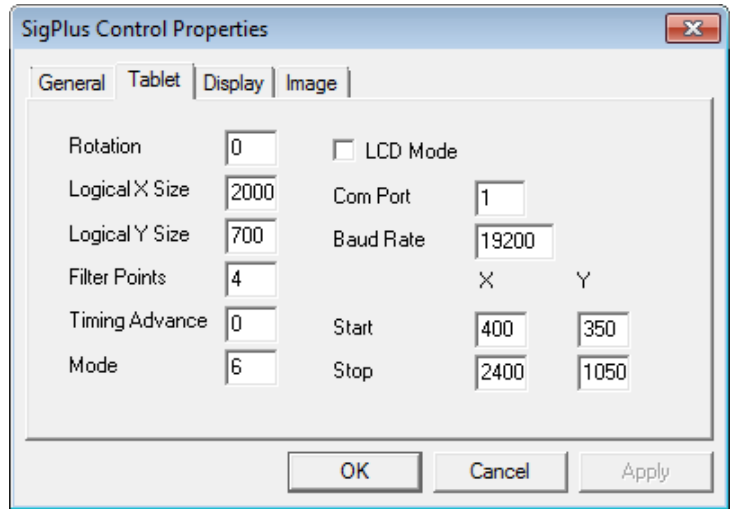

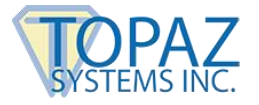

- i. **Rotation** Sets the orientation on a 360 degree axis for display of tablet data. The data in the sig representation is stored in the native tablet orientation. Allowed values are 0, 90, 180, 270.
- ii. **Logical X Size**  The horizontal values used in representing signatures in Logical Tablet Coordinates which by default are set to "TabletXStop" minus "TabletXStart".
- iii. **Logical Y Size** The vertical values used in representing signatures in Logical Tablet Coordinates which by default are set to "TabletYStop" minus "TabletYStart".
- iv. **Filter Points** An internal property associated with tablet model.
- v. **Timing Advance** An internal property associated with tablet model.
- vi. **Mode** Refers to the type of connection that the user is utilizing.
	- 0 Serial
	- $2 USB$
	- 6 HSB
- vii. **LCD Mode** This setting is for use with Topaz LCD pads.
- viii. **Com Port** Denotes which COM port the Topaz tablet is utilizing (not needed for USB or HSB tablets).
- ix. **Baud Rate** Set in hardware, and cannot be changed; however, if the user has a special Topaz tablet (like a 38400 baud LCD 4x3, for example) they can set the corresponding baud rate here.
- x. **Start** This denotes the top left corner of the signature box in logical tablet coordinates.
- xi. **Stop** This denotes the bottom right corner of the signature box in logical tablet coordinates.

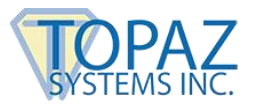

#### **c. The "Display" Tab**

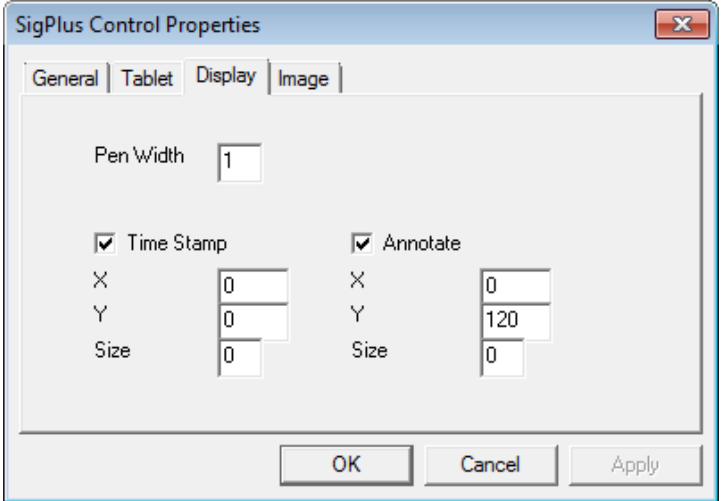

- i. **Pen Width**  The thickness of the pen stroke in pixels.
- ii. **Time Stamp** Checking this means the time stamp will be displayed with the signature. The "X" and "Y" values below it denote its starting location in tablet coordinates. The "Size" value denotes the size the timestamp will be in pixels. If the value is 0 then the time stamp will be 7.5% of the Y size of the signature box.
- iii. **Annotate** Checking this means the annotation will be displayed with the signature. The "X" and "Y" values below it denote its starting location in tablet coordinates. The "Size" value denotes the size the annotation will be in pixels. If the value is 0 then the annotation will be 7.5% of the Y size of the signature box.

## **d. The "Image" Tab**

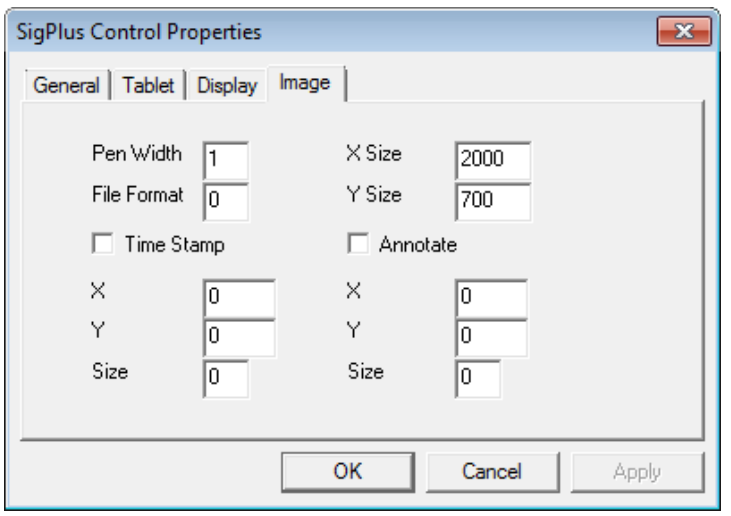

i. **Pen Width** – The thickness of the pen stroke in pixels.

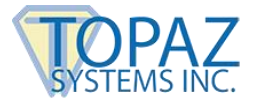

- ii. **File Format** Format the image file will be saved as.
	- 0 Compressed Bitmap, must have .BMP extension
	- 1 Uncompressed Bitmap, must have .BMP extension
	- 2 Mono Bitmap, must have .BMP extension
	- 3 JPG quality=20, must have .JPG extension
	- 4 JPG quality=100, must have .JPG extension
	- 5 Uncompressed Tiff, must have .TIF extension
	- 6 Compressed Tiff, must have .TIF extension
	- 7 Windows Meta File, must have .WMF extension
	- 8 Enhanced Meta File, must have .EMF extension
	- 9 Black and White Tiff, must have .TIF extension.
- iii. **X Size**  Size in X pixels of the Image width.
- iv. **Y Size** Size in Y pixels of the Image width.
- v. **Time Stamp** Checking this means the time stamp will be displayed with the signature in the image file. The "X" and "Y" values below it denote its starting location in tablet coordinates. The "Size" value denotes the size the timestamp will be in pixels. If the value is 0 then the time stamp will be 7.5% of the Y size of the signature box.
- vi. **Annotate**  Checking this means the annotation will be displayed with the signature in the image file. The "X" and "Y" values below it denote its starting location in tablet coordinates. The "Size" value denotes the size the annotation will be in pixels. If the value is 0 then the annotation will be 7.5% of the Y size of the signature box.
- 8. **About -** This generates a small window regarding copyright and developer information.
- 9. **AutoKey -** This function allows for a .SIG file to be encrypted and tied to another file, such as a text file or Word document. To accomplish this, begin by clicking "Start" and signing. Once complete, click on "AutoKey". This will generate an "Open" window.

From this window choose which file you wish to attach the signature to, such as a text file like sample.txt in this instance. Click "Open". This will return you to the "Topaz SigPlus Demonstration" window. Now change the encryption setting to 0 or 1 (see above), making sure that before attempting the "AutoKey" function to have the encryption setting at 0. Once the encryption setting has been set, click "SaveSig" and save the signature (see above). Once the file is savedm, it will be encrypted and tied to the file chosen.

To check that the signature has been successfully tied to the file, follow these steps. Click on "AutoKey" and an "Open" window will appear. Choose what file the signature was tied to. Click "Open", and set the encryption mode to what it was set when performing the "AutoKey" function (see above). Now load the signature (see above). If the file has not been altered and the encryption setting is correct the signature will be loaded and appear

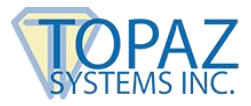

in the signature box. If something has changed within the file or a setting, then the signature will not load, leaving the signature box blank.

- 10.**OK –** Clicking "OK" will end the demonstration and close "Demo.OCX".
- 11.**Key Receipt –** This is an eight-digit number that represents the document a signature is encrypted and tied to after it is run through a hashing algorithm.
- 12.**SigReceipt –** This is an eight-digit distillation of only the signature after it is run through a hashing algorithm.

# <span id="page-9-0"></span>**SigPlus.INI**

All of the settings within the Demo.OCX program correspond to settings in the SigPlus.INI file. The settings within SigPlus.INI determine how SigPlus and other Topaz applications perform. Though the settings a user may set within Demo.OCX **DO NOT** transfer to other Topaz applications, those settings can be changed within the SigPlus.INI which will change the way a Topaz application will perform.

The SigPlus.INI file is located in the WINDOWS (or WIN) directory. To make changes to the SigPlus.INI file the user must open it in a text editor such as Notepad, and must remember to save the document after any changes are made. Here is a sample how part of the SigPlus.INI looks.

SigPlus - Notepad File Edit Format View Help ITablet1 TabletComPort=1 TabletType=6 TabletLCDMode=0 TabletModel=SigLiteLCD1X5 EnableColor=0 Win95USB=0 ImageScreenResolution=1 UseMultiUSB=0 DisableMessages=0 [SignatureGem1X5] TabletXStart =  $400$  $TabletxStop = 2400$  $TableYStair = 350$  $TableYStop = 950$  $TabletLogicalXSize = 2000$ TabletLogicalYSize = 600  $TableFilterPoints = 4$  $TableT$ imingAdvance = 4  $Table$ BaudRate = 19200  $TabletResolution = 410$ [SignatureGemLCD1X5] TabletXStart =  $400$  $TabletxStop = 2400$ 

There are many sections within the SigPlus.INI file and each section is denoted by being in brackets, such as [Tablet], and [SignatureGem1X5]. There are sections for general tablet settings as well as settings for individual models of tablets as well.